# **TUTORIAL PER INVIARE LE ASSENZE E QUALSIASI COMUNICAZIONE IN SEGRETERIA TRAMITE RE**

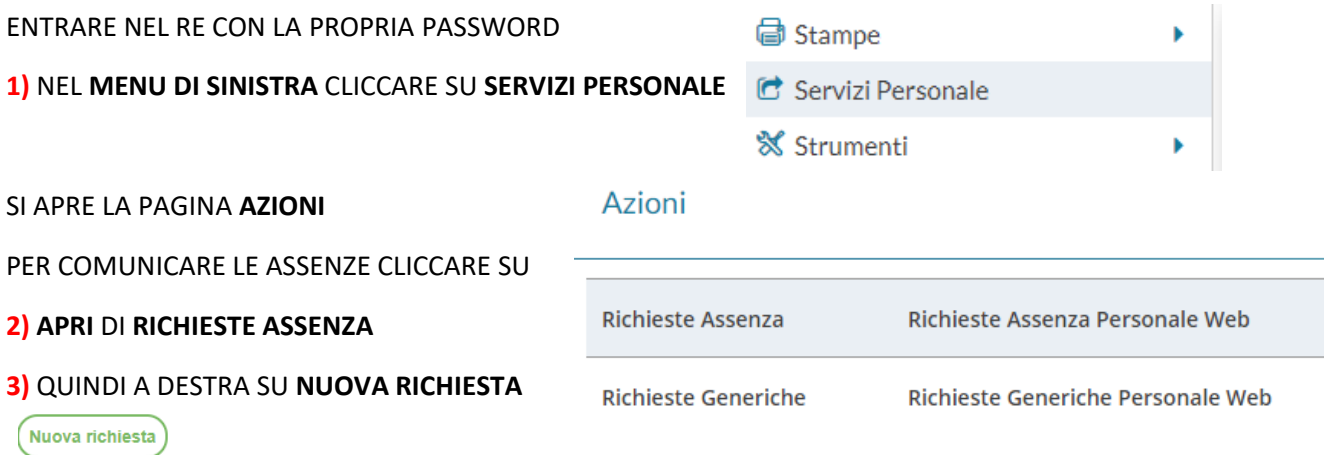

## **4)** SE LA RICHIESTA È PER IL GIORNO INTERO SCEGLIERE TRA LE OPZIONI PREVISTE PER ESEMPIO: **ASSENZA PER MALATTIA**

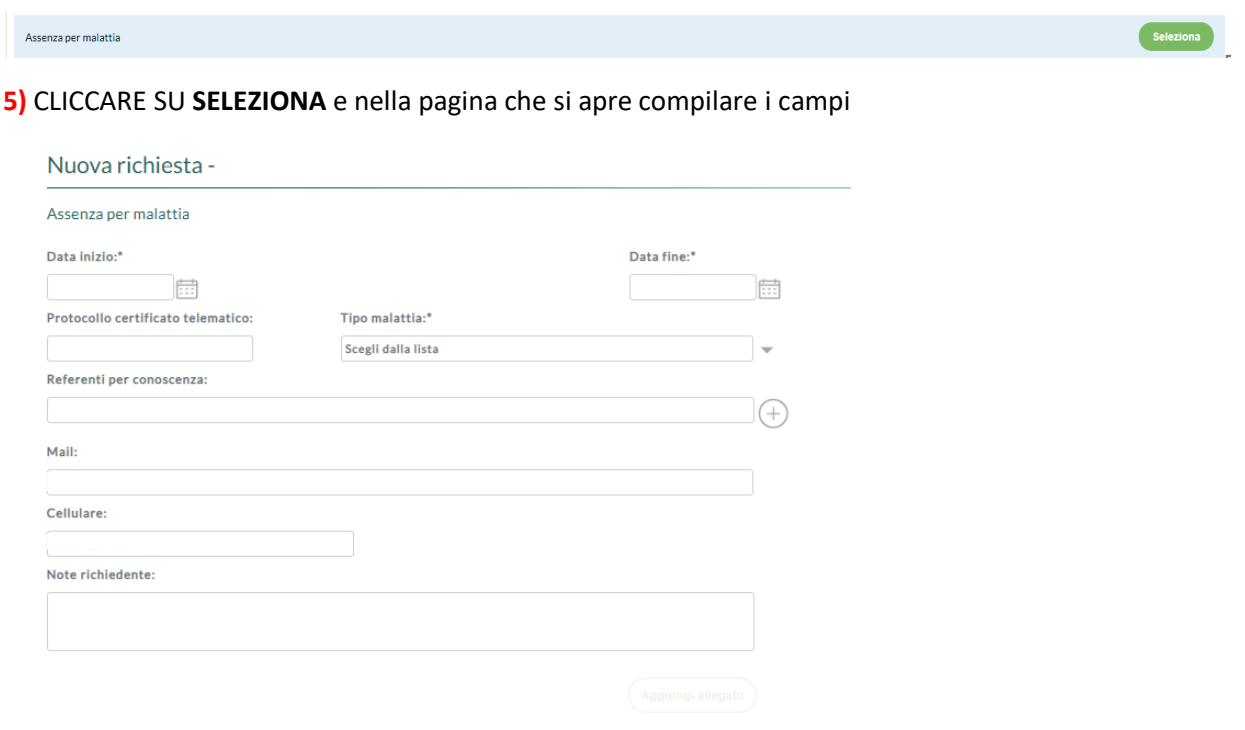

Per allegare file occorre prima salvare la richiesta.

### RICORDATE CHE DOPO AVERE COMPILATO I CAMPI

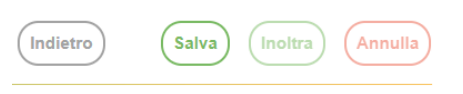

# **6) DOVETE SALVARE** E SOLO SUCCESSIVAMENTE ALLEGARE

Azioni

(SE DOVETE) FILE E QUINDI 7) **INOLTRARE**

**AVETE CONCLUSO.**

Nome File

SE DOVETE **PARTECIPARE A UN'ASSEMBLEA SINDACALE** SEMPRE NELLA PAGINA RICHIESTA ASSENZE O PERMESSO BREVE ECC… DOVETE CLICCARE SU **ORARIA** E SCEGLIERE FRA LE OPZIONI. NELLA PAGINA CHE SI APRE DOVETE SEMPRE COMPILARE TUTTI CAMPI, **SALVARE** E **INOLTRARE**

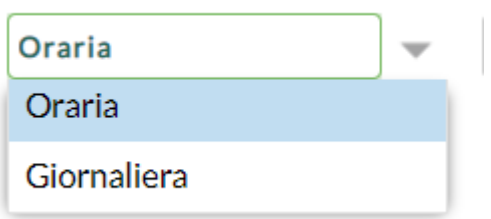

INVECE **PER QUALSIASI ALTRA COMUNICAZIONE** DEL GENERE CAMBIO ORARIO DI SERVIZIO NELLA PAGINA **AZIONI** DOVETE CLICCARE SU **APRI** DI **RICHIESTE GENERICHE**

## Azioni

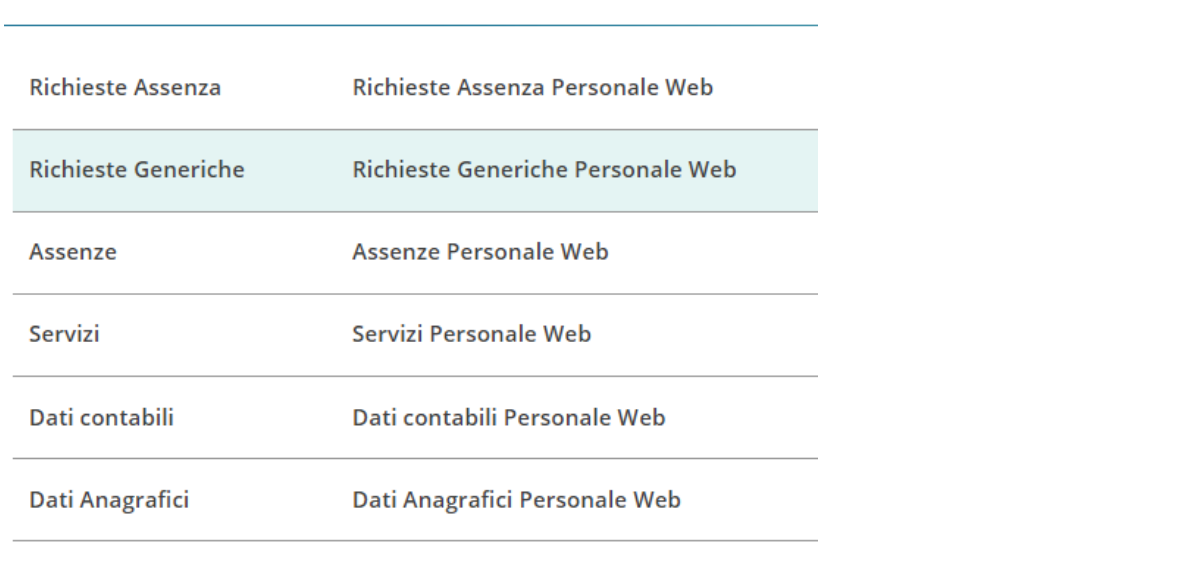

### NELLA PAGINA CHE SI APRE CLICCATE SU NUOVA RICHIESTA GENERICA

Nuova richiesta generica

#### COMPILATE I CAMPI DELLA NUOVA PAGINA

#### IN OGGETTO DOVETE DIGITARE LA MOTIVAZIONE DELLA RICHIESTA E SALVATE

SUCCESSIVAMENTE INSERITE IL FILE (precedentemente salvato nel vostro computer) E CLIC SU INOLTRA.

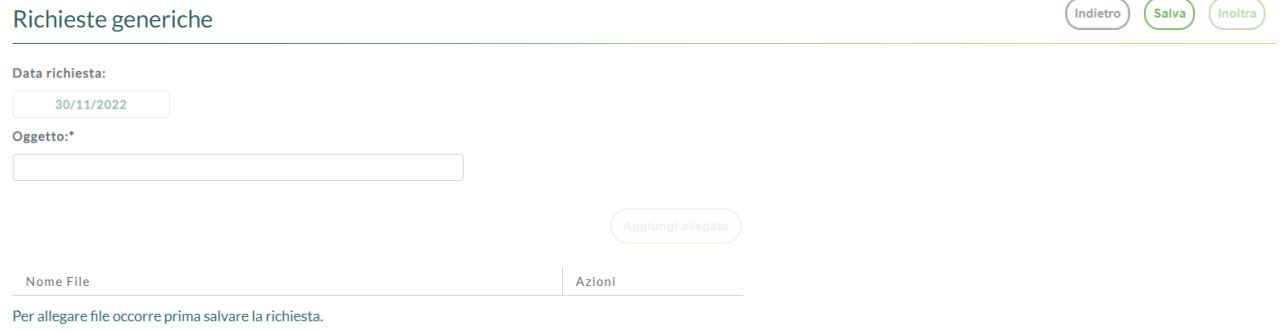

#### **AVETE FINITO**